#### TMG - a Pot Pourri

By David Walker

TMG Users Group, Ottawa

Part I: 16 May 2010

Part II: 13 June 2010

# TMG - a Pot Pourri Topics

- JPEG Incompatibility
- Living Flag = ?
- Relationship in Details window
- Create layout for data entry
- Bookmark people
- Using Suffix in Name Tag entry
- Using PreSurname
- Add Person template
- Associates Window
- Text Editing window
- Easy Search (Alphabet Column)
- Link Project Explorer to other windows
- Timeline Manager
- Switching to a Mac!

### JPEG Incompatibility

#### JPEG Incompatibility

Have you ever saved or downloaded an image that TMG would not list?

### JPEG Incompatibility

Check the file extension

TMG does not recognize ".jpeg"

Solution: Rename to ".jpg"

When entering a New Person with no birth or death data, the default for the Living Flag = ?

If you set the "Assumed maximum lifespan to 110 years", and enter a birth year that is less than the current year minus 110, with no known death date, the Living Flag will be '?'.

If you know that person to be deceased, then simply force the Living Flag to = N.

Don't just enter a Death tag with no date or place information, as the report will read "John Doe died.", and that would look odd.

If you publish a report within TMG or Second Site and include everyone in your data file, there is no problem.

However, if you limit the report to non-living people, only those with a Living Flag = N will be listed.

If you notice that a person you know to be deceased is not in the report, check their Living Flag value. Change it to 'N'.

Create the report, overwriting the first name, to view this "missing person".

#### Hint:

To avoid possible excessive editing time at a later date, ensure that newly entered people lacking BMD data, and are known to be non-living, have a Living Flag = N.

Otherwise, you must edit one at a time.

I, for one, like to use the optional display of Relationship, which shows the relationship of the person in the Details window to someone in your data file, usually yourself.

When you are adding new people you will notice that their relationship is calculated correctly, while others are not. For example, uncles may appear as cousins.

Hint

Turn off the Automatic "Relation" tag when entering new people.

File > Preferences > Current Project Options > Other > deselect box for Automatic "Relation" tag.

Once you have completed entering new people, go back to Preferences:

- 1. Check the box for Automatic "Relation" tag
- 2. Check "Refresh relationships"
- 3. Click OK

### Create a Layout for Data Entry

### Create a Layout for Data Entry

My typical layout includes the following:

**Details Associates** Children Siblings Project Explorer **Image** Flags Text Editing

### Create a Layout for Data Entry

Having all of these windows open, and actively updating during data entry slows down the process. Remove all but the essential windows, and save as a new layout.

Details Image Siblings Flags

### Bookmark People for Quick Access

### Bookmark People for Quick Access

Instead of using the Picklist of People, bookmark those people you most frequently update or wish to view. Sort alphabetically by surname.

In earlier times it was common for people to be referred to as "of" a certain place. This is frequently found in marriage and baptismal records.

A suggested place to enter this data is in the Suffix field.

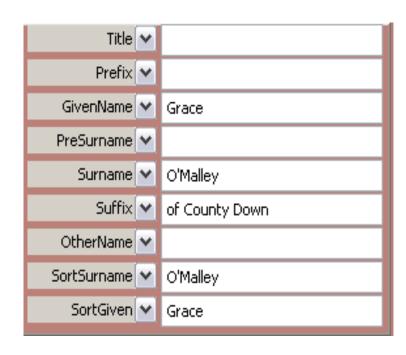

An Individual Narrative might look like this:

George Morgan was born on 23 December 1412. He married Grace O'Malley of County Down on 30 September 1433. He died on 1 February 1481 at age 68.

An Individual Narrative might look like this:

George Morgan was born on 23 December 1412. He married Grace O'Malley of County Down on 30 September 1433. He died on 1 February 1481 at age 68.

Pay attention to Names options when creating reports to avoid the following:

"All small caps", or "all caps": He married GRACE O'MALLEY OF COUNTY DOWN

"Surname caps" provides a more natural look: He married Grace O'MALLEY of County Down

An alternate choice is "no caps": He married Grace O'Malley of County Down

### An Individual Narrative might look like this, using Surname Caps:

Individual Narrative of George ap Morgan

George ap MORGAN was born on 23 December 1412. He married Grace O'MALLEY of County Down on 30 September 1433. He died on 1 February 1481 at age 68.

A Journal Report might look like this, using Surname Caps (notice spouse surname):

**Descendants of George ap Morgan** 

#### Generation One

1. George<sup>1</sup> ap MORGAN was born on 23 December 1412. He married Grace O'Malley of County Down on 30 September 1433. He died on 1 February 1481 at age 68.

Children of George<sup>1</sup> ap Morgan and Grace O'Malley of County Down were:

2. i. Dafydd<sup>2</sup> ap GEORGE was born on 21 June 1471.

### Using Presurname

### Using Presurname

PreSurname, as defined the TMG Help file

This field is used in the case where there is a syllable at the beginning of the name which is not considered to be part of the surname itself, such as ap or verch in Welsh or where there is a syllable at the beginning of the name which is not capitalized.

### Using Presurname

There are many instances where ancestral names are found as, for example, Beauchamp and de Beauchamp.

If you enter a person in TMG with:

GivenName = Catherine and Surname = de Beauchamp

There are two immediate problems:

- 1. Although "de" was entered in lower case, it will appear as "DE" in the Details window if you select 'Display surname in caps' in Preferences > Current Project > General
- 2. If you later search in the Picklist for "Beauchamp, Catherine", she will not be found.

### Using PreSurname

Fortunately, there are choices to correct this issue.

Use the PreSurname tab. Catherine de Beauchamp would be entered as:

GivenName = Catherine PreSurname = de Surname = Beauchamp

### Using PreSurname

Oops..... her name appears in the Details window as only Catherine BEAUCHAMP.

Reason: U.S. Standard Name style does not appear to recognize PreSurname entry.

Solution: Create a custom name style

How?: From Tools drop-down menu, select Master Style list. Click on Add. Enter a Style Name.

### Using PreSurname

Now for some additions to the displayed template. Enter (PreSurname) in the following places:

Output template, between (GivenName) and (Surname) Surname display template, before (Surname) Given sort template, between (Title) and (SortSurname) Given Name display template, between (Title) and (SortSurname) Children/Siblings display template, between (GivenName) and (Surname)

Go back to Catherine de Beauchamp's name tag entry window, and select Name Style = your new name style. Click 'Select'. Click OK.

She now appears in the Details window as "Catherine de BEAUCHAMP"

Unfortunately, it appears that one cannot change the default name style for an existing project.

The good news is that you can change the default for a new project.

Searching for surnames:

Using the PreSurname option, you can search the Picklist using just only the Surname and you will see people with just the Surname as well as Surname plus PreSurname.

The same applies to creating a filter with Project Explorer.

An individual Narrative might look like this:

Individual Narrative of Catherine de Beauchamp

Catherine de BEAUCHAMP was born on 3 March 1465. She married Dafydd ap GEORGE, son of George ap MORGAN and Grace O'MALLEY of County Down, on 6 July 1496.

A Journal report might look like this:

**Descendants of Catherine de Beauchamp** 

Generation One

1. Catherine<sup>1</sup> de BEAUCHAMP was born on 3 March 1465. She married Dafydd ap George, son of George ap Morgan and Grace O'Malley of County Down, on 6 July 1496.

There were no children of Catherine<sup>1</sup> de Beauchamp and Dafydd ap George.

### Add Person Template

### Add Person Template

File > Dataset Manager > select Default Data Set Styles > Names: 'Your New Custom Name Style'

All new people will be entered with the custom name style.

#### **Associates Window**

Window > Associates

The Associates window is a very useful display of the events associated with the current person. It provides Date of the event, the associated tag, and the role.

(Example: ID 344)

### Text Editing

View > Toolbars > Text editing

When in a Memo field, options are:

- Undo last editing
- Redo last editing
- Cut selected text
- Copy selected text
- Paste text from clipboard
- Spellchecker
- List field values
- Repeat field value
- List recent field values

### Easy Search

View > Toolbars > Easy Search

This will display a vertical row of the alphabet on the left side of the display.

Clicking on any letter will display the first person in the alphabetical listing of the data file. From there, one can scroll down through the Project Explorer.

# Link Project Explorer to Other Windows

Right click anywhere within the Project Explorer to link it to other windows.

Clicking on any person name in the Project Explorer will then display that person's Details window.

#### Timeline Manager

Tools > Timeline Manager

- Many timelines are provided out of the box with TMG
- The user can edit any of these and add their own
- You can select (double click) any timeline to be displayed

Tools > Show Timelines on the Person View

This will display all checked timelines for in any Person View.

#### The Best is Left to Last....

Running TMG and related programs on a Mac.

### Switching to a Mac

You can run a virtual machine (i.e. different operating system) on a Mac.

Such virtualization technology is available from several companies. I have chosen Parallels.

My trusted Windows XP Pro and Windows applications run concurrently with Mac Snow Leopard OS.

Windows applications include TMG and Second Site, both of which run considerably faster on the Mac.

# **Speed Tests**

|                                 | PC (Pentium 4) | iMac   |
|---------------------------------|----------------|--------|
| Execute TMG                     | 40"            | 19"    |
| Journal Report<br>(1895 people) | 7' 18"         | 3' 30" |
| Backup (>425MB)                 | 3' 18"         | 2' 12" |
| Second Site                     | 12'            | 5'     |

## iMac Desktop Configuration

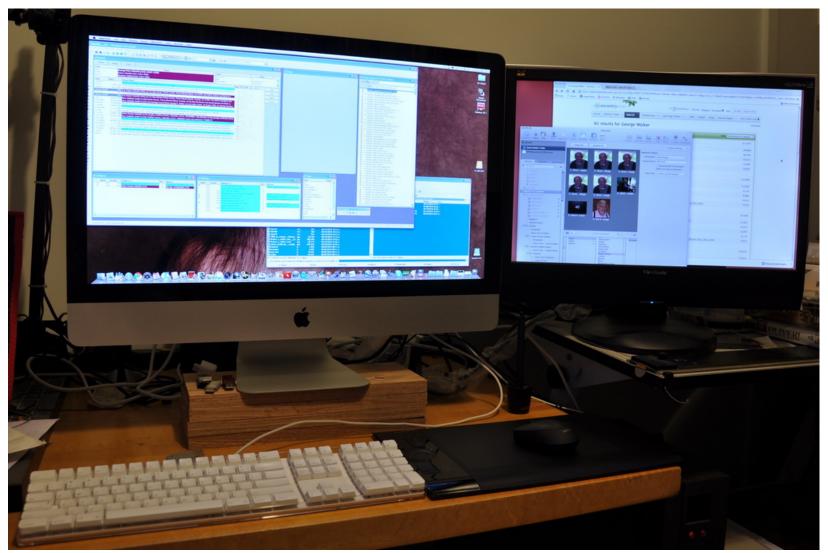

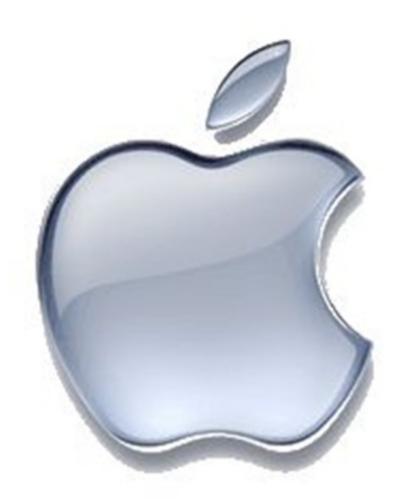